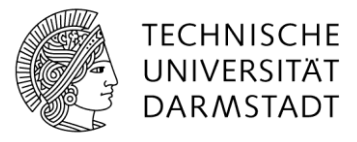

## Ein- und Auschecken von Dateien

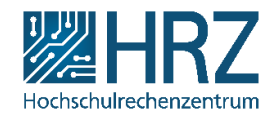

Wenn Sie Änderungen an einer Datei in einer SharePoint Dokumentbibliothek vornehmen möchten, andere jedoch daran hindern möchten, gleichzeitig Änderungen vorzunehmen, checken Sie eine Datei aus der Dokumentbibliothek aus.

Wenn Sie eine Datei aus einer SharePoint Dokumentbibliothek auschecken, können nur Sie sie bearbeiten. Checken Sie die Datei in die Bibliothek ein, nachdem Sie alle gewünschten Änderungen vorgenommen haben, um die Änderungen hochzuladen. Wenn Sie Ihre Meinung ändern, können Sie Ihre Änderungen verwerfen und das Auschecken rückgängig machen.

## Auschecken einer Datei

Öffnen Sie die Bibliothek mit der Datei oder den Dateien, die Sie auschecken möchten, wählen Sie die Datei(en) aus, klicken Sie auf "Mehr" in der Symbolleiste, "Erweitert" und dann auf "**Auschecken**".

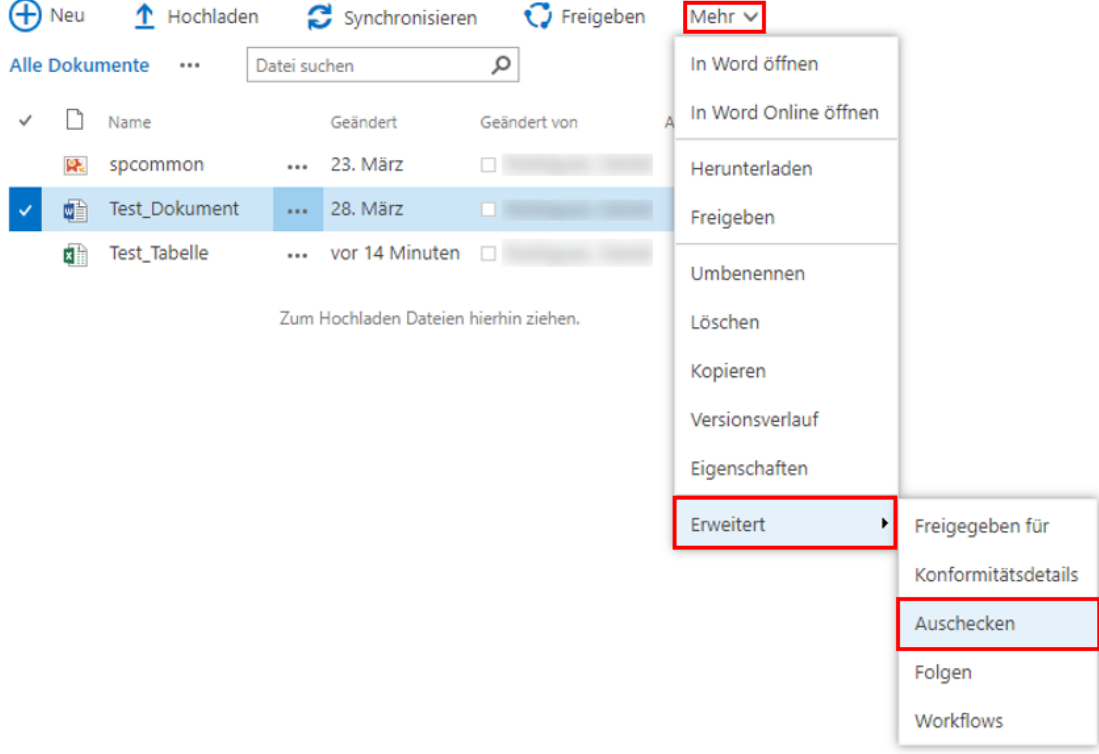

Wenn eine Datei ausgecheckt ist, wird über dem Symbol für das Dokument ein grüner Pfeil angezeigt.

## Verwerfen eines Auscheckvorgangs

Wie beim Auschecken, wählen Sie die Datei oder mehrere Dateien aus, die Sie verwerfen möchten. Klicken Sie danach auf "Mehr" in der Symbolleiste, "Erweitert" und dann auf "Auschecken **verwerfen**". Ein Dialogfeld wird angezeigt, in dem Sie gefragt werden, ob Sie den Vorgang wirklich ausführen möchten. Klicken Sie auf "**Ok**", um den Vorgang zu bestätigen.

## Einchecken einer Datei

Vergewissern Sie sich vor dem Einchecken, dass Sie die Änderungen am Dokument gespeichert haben.

Wählen Sie die zu einzucheckenden Dateien aus und über "Mehr" in der Symbolleiste und "**Erweitert**", klicken Sie auf "**Einchecken**". Ein Dialogfeld erscheint, in dem Sie wählen müssen, ob Sie das Ausschecken nach dem Einchecken beibehalten möchten. Auch können Sie einen Kommentar eingeben. Klicken Sie dann auf "Ok" und die Datei wird eingecheckt.